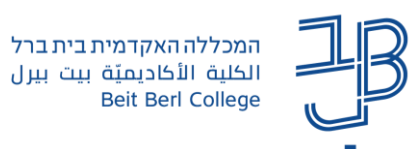

# **הגבלת גישה ותנאים להשלמת פעילות ב-moodle**

במודל קיימת אפשרות להגדרת **הגבלת גישה** וגם להגדרת **תנאים להשלמת פעילות** המאפשרים למרצה להתנות גישה ליחידה/ות ו/או משאבים/פעילויות בקורס, המתבססת על התניות שהוגדרו מראש.

- ✓ ניתן להוסיף **תנאים להשלמת פעילות** לכל אחד מהמשאבים/פעילויות בקורס. משמעות התנאי היא שרק אם קורה X אז ייקרה Y. ההתניה יכולה לשמש למרצה ולסטודנט גם כמעקב על תהליך הלמידה בקורס.
	- ✓ ניתן להוסיף **הגבלת הגישה ליחידה ו/או לכל משאב/פעילות**.

הגבלת גישה יכולה להיות תלויה בהשלמת פעילות, במועד, בציון, בפרופיל משתמש, בהשתייכות לקבוצה או לאוסף קבוצות, הגבלת הגישה יכולה להיות מוגדרת לפי הגבלה אחת, או לפי מספר הגבלות בו-זמנית. דוגמאות:

- − פתיחת יחידת לימוד בהתבסס על מטלות שהושלמו ביחידות קודמות.
- − פתיחת יחידת לימוד בהתבסס על השתייכות לקבוצה מסוימת בקורס )בתנאי שהגדרנו קבוצות בקורס(.
	- − הגבלת גישה למשאב/פעילות לפי תאריכים.
- − הגבלת גישה למשאב/פעילות רק לסטודנט שסיים מטלה קודמת או קיבל במטלה קודמת ציון שעולה על .70

**חשוב!** את התנאים להשלמת פעילות ואת הגבלת הגישה רצוי להגדיר עם הגדרת משאב/פעילות ו/או טרם התחלת הפעילות במשאבים/פעילויות, אך יש להגדיר אותם טרם הוספת תכנים בפעילות על ידי הסטודנטים.

**מה במדריך?** [תנאים להשלמת פעילות](#page-0-0) | [הגבלת גישה](#page-2-0) | [דוח השלמת פעילות](#page-9-0)

#### <span id="page-0-0"></span>**תנאים להשלמת פעילות**

.1 נוסיף רכיב משאב/פעילות.

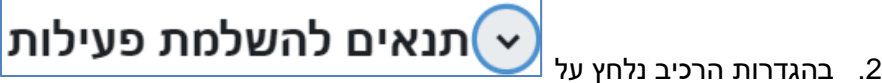

.3 בשדה מעקב השלמה נבחר באפשרות "הצגת פעילות כ"הושלם" כאשר התנאים מתמלאים".

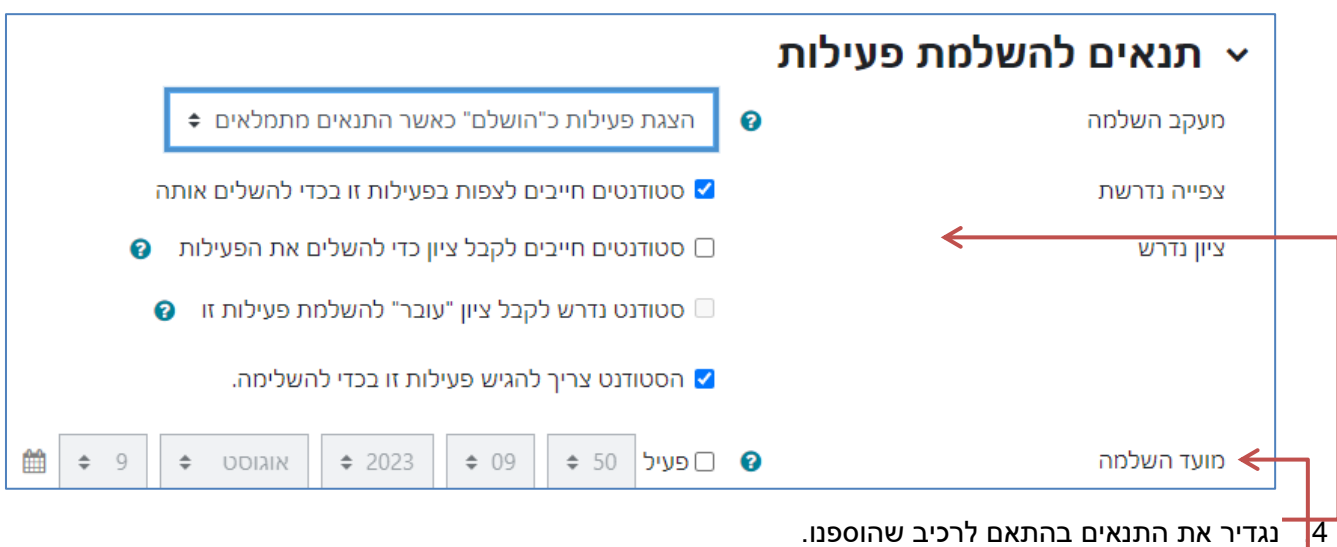

ניתן גם להגדיר תנאי המבוסס על מועד השלמה.

• לכל משאב/פעילות מוגדרות התניות שונות, בהתאם לצרכים. בהמשך מגוון דוגמאות.

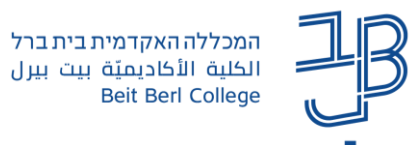

צפייה

.5 בסיום ההגדרות נלחץ על שמירה.

הגשת מטלה .6 בדף הראשי של הקורס, ליד הרכיב שהוגדרה בו התניה, בצידו השמאלי של המסך, יופיעו התנאים שהוגדרו

#### **דוגמאות להתניות שונות ברכיבים שונים**

 **מעקב על פתיחת קבצים שנוספו באתר הקורס** רכיב: משאב קובץ <u>ההתניה</u>: אם הסטודנט פתח קובץ לצפייה אז הפעילות הושלמה (אין דרך לדעת אם הסטודנט אכן קרא את התכנים). ניתן להוסיף גם התניית תאריך.

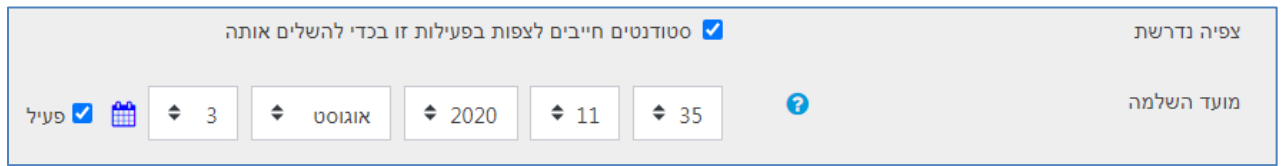

#### **מעקב על פעילות בפורום**

#### רכיב: פעילות פורום

ההתניה: אם הסטודנט פרסם פוסט ו/או תגובה אז הפעילות הושלמה.

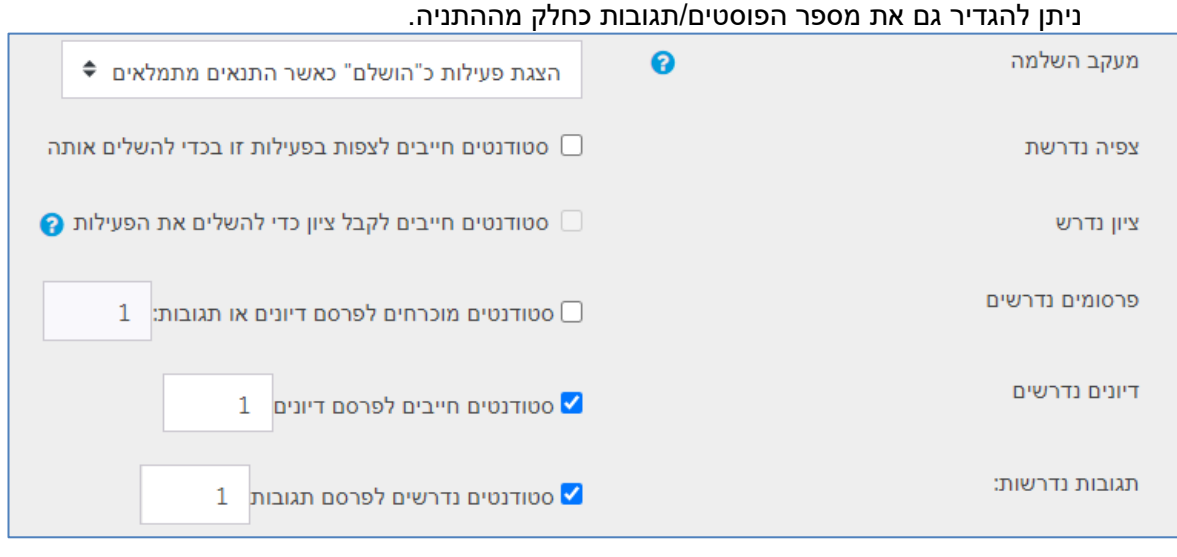

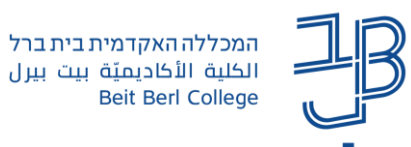

#### **מעקב אחר קבלת ציון בבוחן**

<u>רכיב</u>: פעילות בוחן

ההתניה: אם סטודנט קיבל ציון מסוים בבוחן, אז הפעילות הושלמה.

ניתן להגדיר גם ציון "עובר" או השלמת מספר הניסיונות (אם הוגדרו).

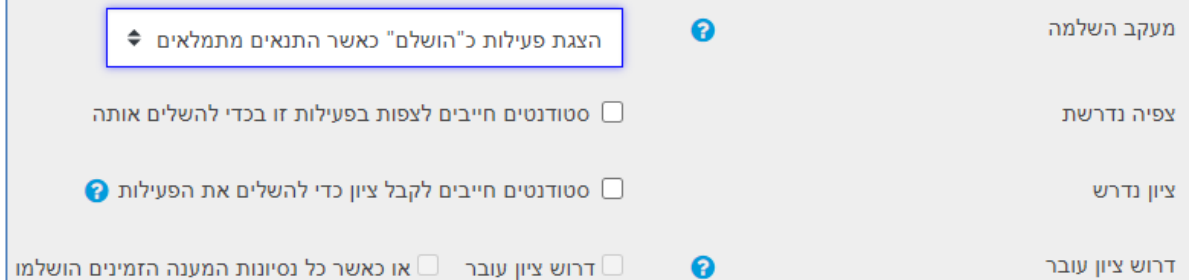

#### **מעקב אחר מטלה** <u>רכיב</u>: פעילות מטלה

ההתניה: אם סטודנט הגיש את המטלה ו/או קיבל עליה ציון, אז הפעילות הושלמה.

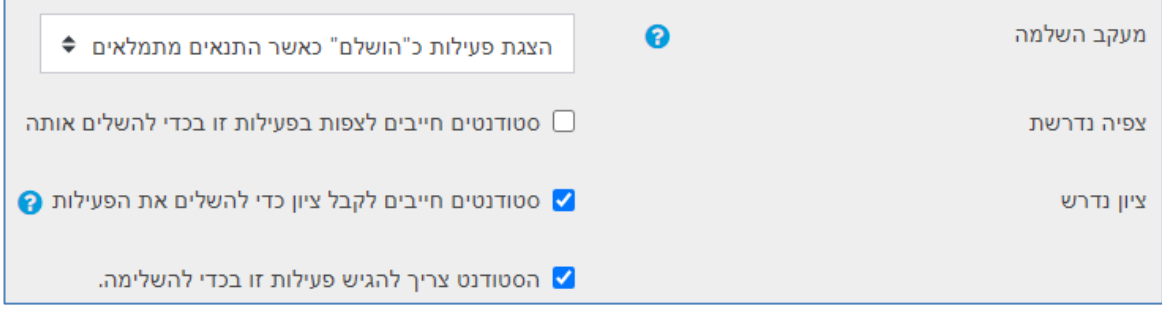

#### <span id="page-2-0"></span>**הגבלת גישה**

הגבלת גישה מבוססת על הגדרת התניות. ניתן להוסיף התניה אחת בודדת או צירוף של מספר התניות יחד.

#### **הגדרת התניה בודדת**

.1 ניכנס להגדרות הרכיב על ידי לחיצה ובתפריט נפתח נבחר "**הגדרות**". אם נמצאים בחלון הרכיב, ניתן ללחוץ על הגדרות בסרגל הניהול

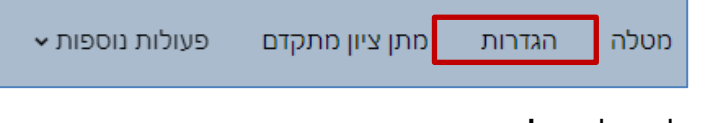

.2 נלחץ על **הגבלת גישה**.

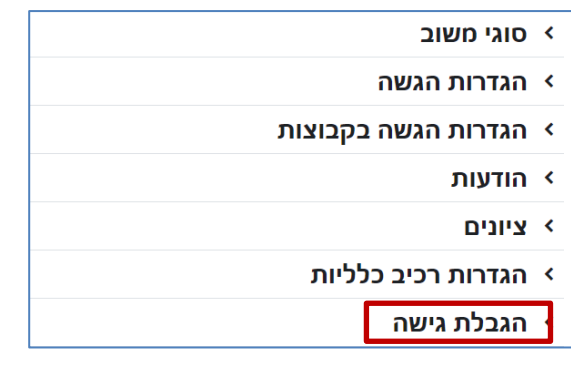

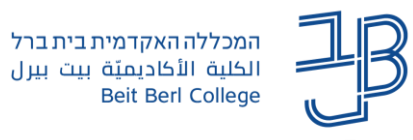

.3 נלחץ על **הוספת הגבלה**.

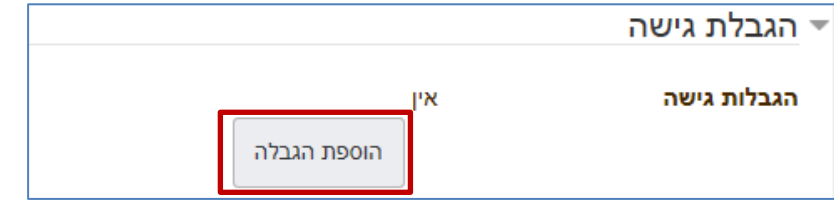

.4 בתפריט "הוספת הגבלה" נבחר בהגבלה הרצויה:

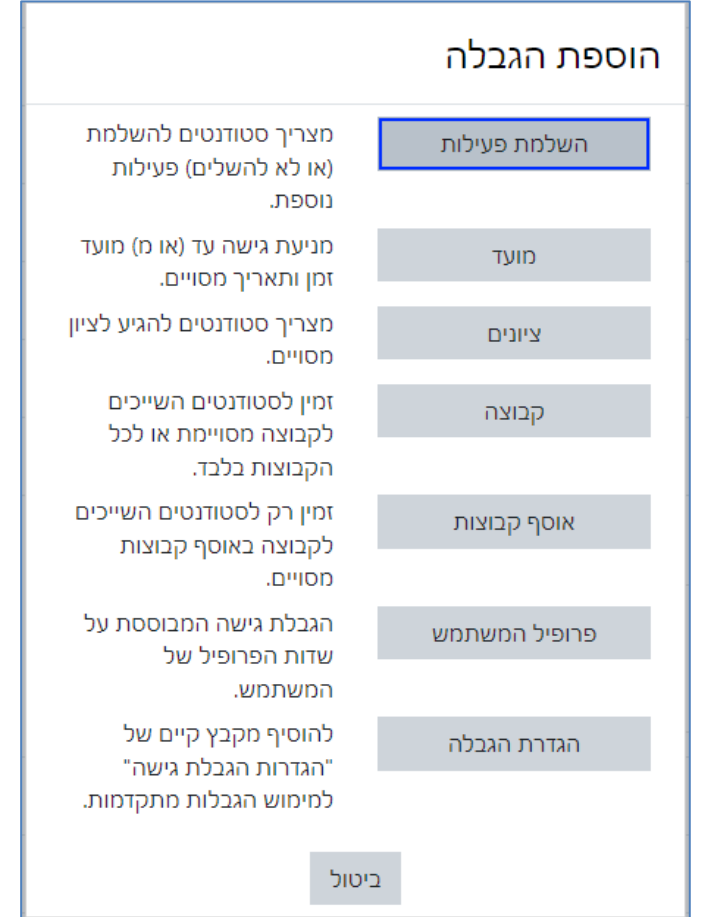

- .5 את ההגדרות נבצע בהתאם לדוגמאות להלן.
- .6 בסיום הגדרת ההגבלות יש ללחוץ על **שמירה**.

## **דוגמאות להגבלת גישה באמצעות התניה בודדת**

## **הגבלת גישה עד להשלמת פעילות**

הגבלה זו מאפשרת גישה ליחידה ו/או למשאבים ופעילות רק אם הושלמה פעילות אחרת. כגון: סטודנט קיבל ציון מסוים על מטלה/בוחן, סטודנט פתח קובץ או ענה על פורום.

- .1 נלחץ על **הגבלת גישה**.
- .2 נלחץ על **הוספת הגבלה**.
- .3 בתפריט "הוספת הגבלה" נבחר ב- 'השלמת פעילות'

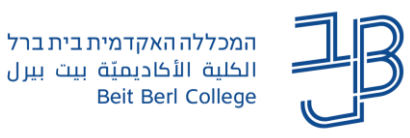

### .4 בחלונית שתיפתח נגדיר את התנאים:

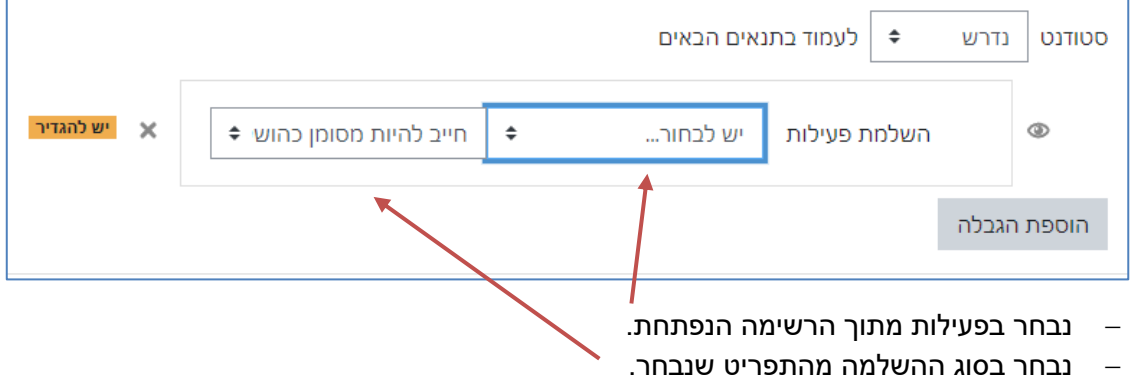

#### **הגבלת גישה לטווח של מועדים**

הגבלה זו מאפשרת להגדיר מאיזה תאריך ועד איזה תאריך ניתן יהיה לבצע את הפעילות או לקבל גישה לרכיב/ליחידת ההוראה.

- .1 נלחץ על **הגבלת גישה**.
- .2 נלחץ על **הוספת הגבלה**.
- .3 בתפריט "הוספת הגבלה" נבחר ב- 'מועד'
	- .4 בחלונית שתיפתח נגדיר את התנאים:

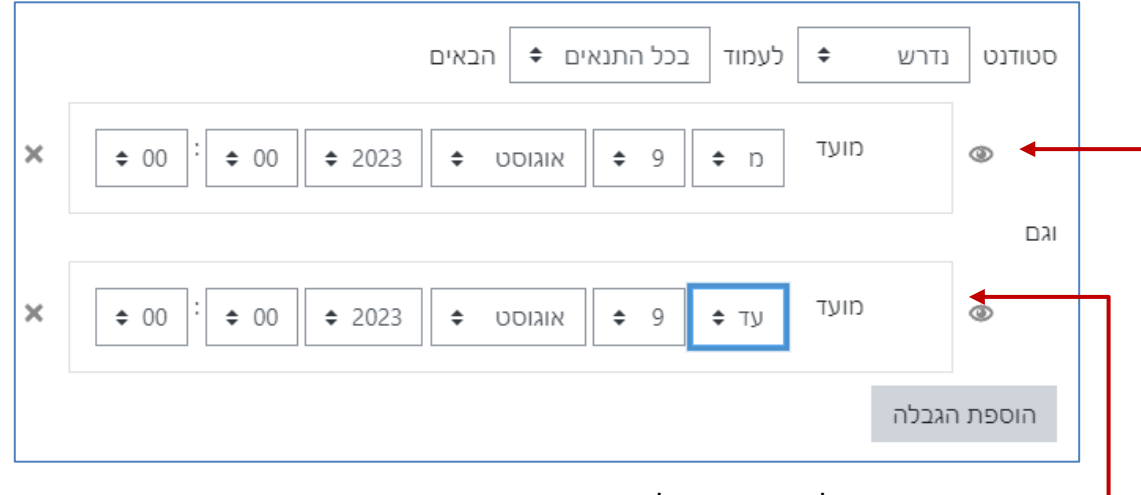

− נגדיר תאריך התחלה ושעת התחלה.

− אם יש מועד סיום, אז נלחץ על "הוספת הגבלה" << בשדה "מועד" נבחר באפשרות "עד" ונעדכן את התאריך והשעה.

#### **הגבלת גישה לפי ציון**

הגבלה זו מאפשרת להגדיר תנאי שקשור לציון שהתקבל בפעילות אחרת.

- .1 נלחץ על **הגבלת גישה**.
- .2 נלחץ על **הוספת הגבלה**.
- .3 בתפריט "הוספת הגבלה" נבחר ב- "ציון".
	- .4 בחלונית שתיפתח נגדיר את התנאים:

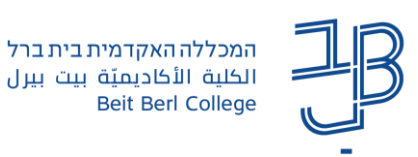

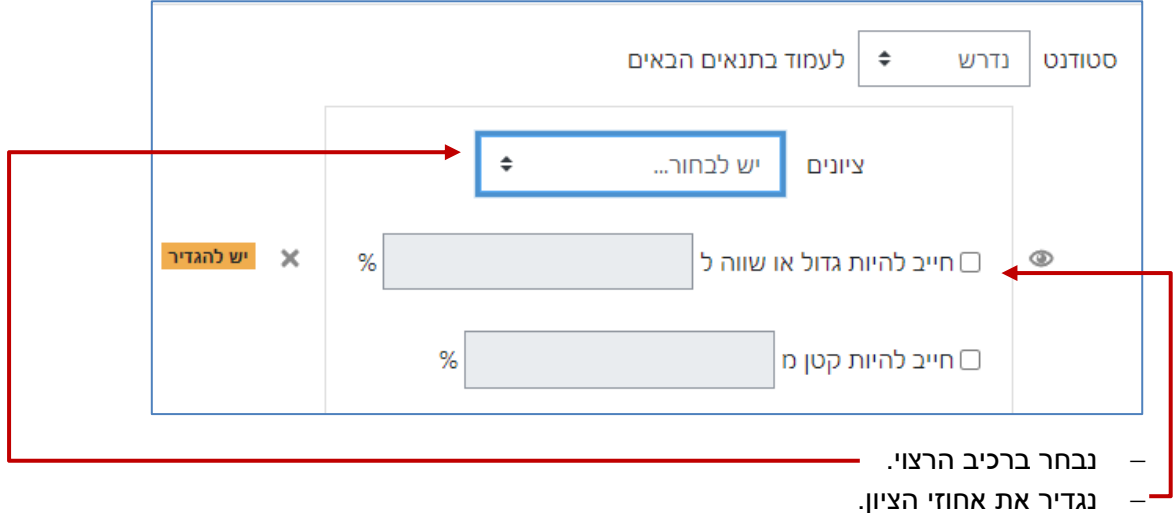

## **הגבלת גישה לקבוצה / לאוסף קבוצות**

הגבלה זו מאפשרת להגביל את הפעילות ביחידה ו/או ברכיב רק לקבוצה מסוימת ו/או לאוסף קבוצות.

- .1 נלחץ על **הגבלת גישה**.
- .2 נלחץ על **הוספת הגבלה**.
- .3 בתפריט "הוספת הגבלה" נבחר באפשרות "קבוצה" / "אוסף קבוצות".
	- .4 בחלונית שתיפתח נגדיר את התנאים:

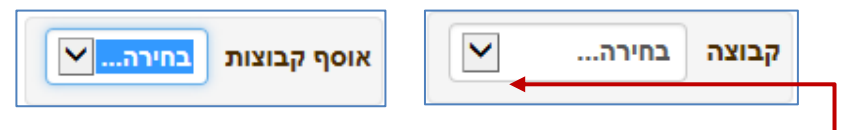

− נבחר בקבוצה או באוסף מתוך הרשימה.

## **הגבלת גישה לפי פרופיל משתמש**

הגבלה זו מאפשרת להגדיר תנאי המבוסס על פרטי המשתמש בפרופיל המשתמש ב-moodle.

- .1 נלחץ על **הגבלת גישה**.
- .2 נלחץ על **הוספת הגבלה**.
- .3 בתפריט "הוספת הגבלה" נבחר באפשרות "פרופיל המשתמש".
	- .4 בחלונית שתיפתח נגדיר את התנאים:

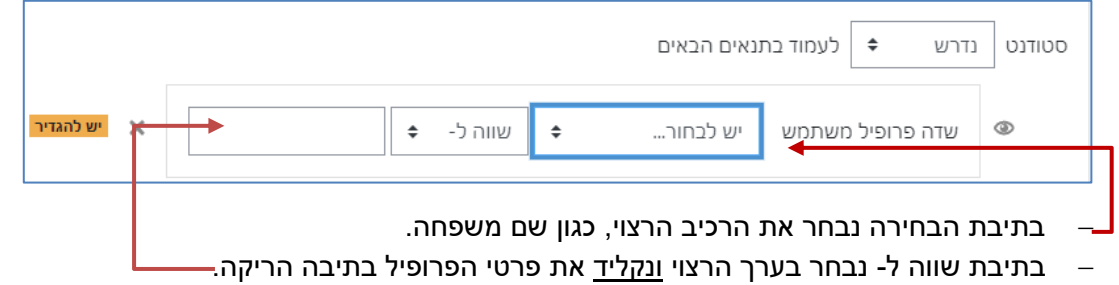

**יש להקפיד על הקלדה מדויקת לפי הפרטים המופיעים במידע האישי, ללא סימני רווח או פיסוק**.

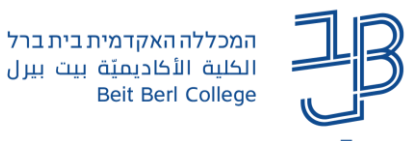

#### **הגדרת הגבלת גישה באמצעות מספר התניות**

הגבלת גישה יכולה להיות לפי מספר התניות בו-זמנית:

- ההתניות יכולות להיות במבנה של "גם" אם קורה תנאי 1 וגם תנאי 2 אז ניתנת גישה.
	- ההתניות יכולות להיות במבנה של "או" אם קורה תנאי 1 או תנאי 2 אז ניתנת גישה.
		- ההתניות יכולות להיות במבנה משולב של "גם" ושל "או".

הגדרת הגבלה

במקרה כזה יש לבחור בתפריט בחירת הגבלה ב- .

#### **הגבלת גישה במבנה של "גם"**

הגבלה זו מחייבת את קיומם של שני התנאים כדי שרכיב/יחידה יהיו זמינים.

- .1 נלחץ על 'הוספת הגבלה'.
- .2 נבחר את סוג ההגבלה הרצוי לדוגמה מועד ונגדיר את ההגדרות הרלבנטיות.
- .3 נלחץ שוב על 'הוספת הגבלה' נבחר את ההגבלה הנוספת ונגדיר את ההגדרות הרלוונטיות.

#### דוגמה :1 לעמוד בתנאים הבאים  $\div$ נדרש **OUTIUD** הבאים בכל התנאים ♦ לעמוד  $\div$ נדרש סטודנט מועד  $\times$  $\div$  00  $\div$  00  $2023$ אוגוסט 9 ÷ ÷  $\div$  n וגם ⊛ יש להגדיר ×  $\div$ יש לבחור... קבוצה הגבלת גישה למטלה/מבחן מתאריך מסוים **וגם** המטלה/מבחן יהיו זמינים רק לקבוצת נבחנים הזכאים למועד ב'

<u>דוגמה 2</u>:

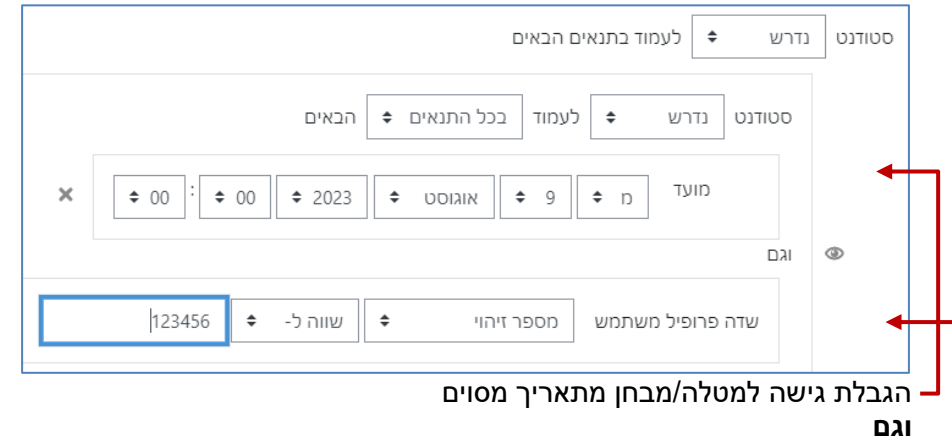

המטלה/מבחן יהיו זמינים רק לסטודנט שמספר תעודת הזהות שלו הוגדר בשדה פרופיל משתמש

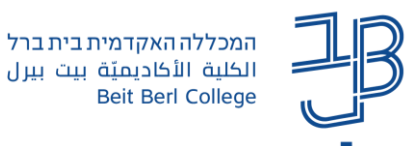

הגדרת הגבלה

#### **הגבלת גישה במבנה של "או"**

הגבלה זו מחייבת את קיומם של אחד מהתנאים, כדי שרכיב/יחידה יהיו זמינים.

- .1 נלחץ על "הוספת הגבלה"
- .2 נבחר את סוג ההגבלה הרצוי לדוגמה מועד ונגדיר את ההגדרות הרלבנטיות.
- .3 נלחץ שוב על 'הוספת הגבלה' נבחר את ההגבלה הנוספת ונגדיר את ההגדרות הרלוונטיות.
	- .4 נשנה את ההגדרה סטודנט נדרש לעמוד ל-"בתנאי כלשהו".

#### דוגמה: הגבלת גישה למטלה/מבחן עבור מספר סטודנטים )סטודנט 1 **או** סטודנט 2(

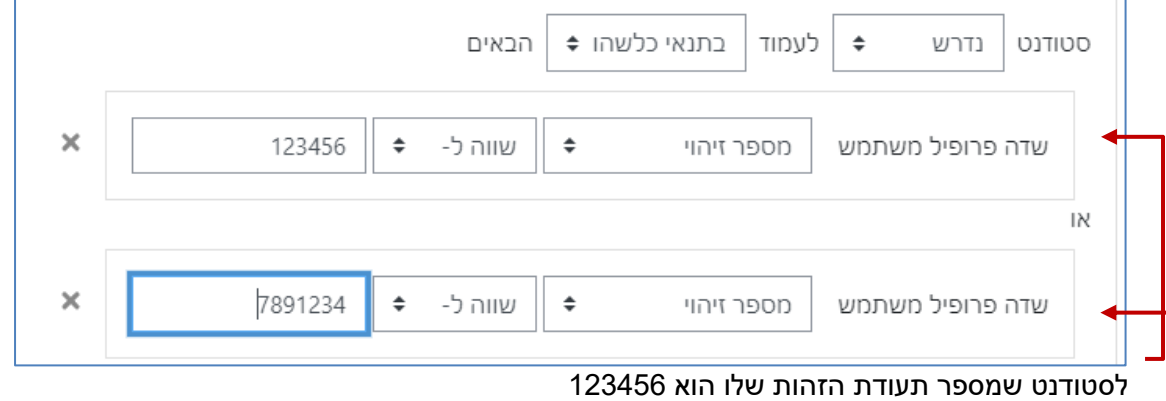

**או**

לסטודנט שמספר תעודת הזהות שלו הוא 7891234

### **הגבלת גישה במבנה של "או" ו-"גם"**

לדוגמה: הגבלת גישה לרכיב/יחידה מתאריך מסוים וגם למספר קבוצות/משתמשים שונים

- .1 נלחץ על הוספת הגבלה ונבחר בהגבלה שמיועדת לכולם, לדוגמה גישה לרכיב/יחידה מתאריך מסוים.
	- 2. נלחץ על "הוספת הגבלה" ובתפריט בחירת הגבלה נבחר ב- <sup>[</sup>
	- .3 נלחץ שוב על "הוספת הגבלה", נבחר בסוג ההגבלה המפורטת מעלה )השלמת פעילות, מועד, ציון, קבוצה/אוסף קבוצות או פרופיל משתמש(, ונגדיר את התנאים הנוספים:

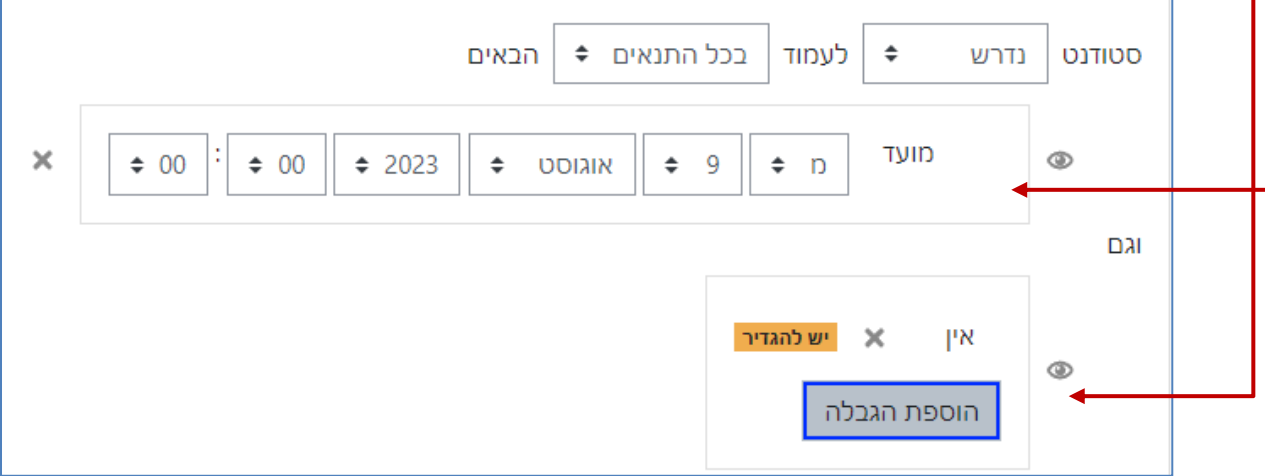

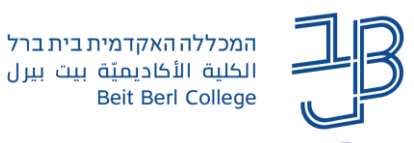

.4 בתנאים הנוספים נגדיר שהסטודנט נדרש לעמוד בתנאי כלשהו

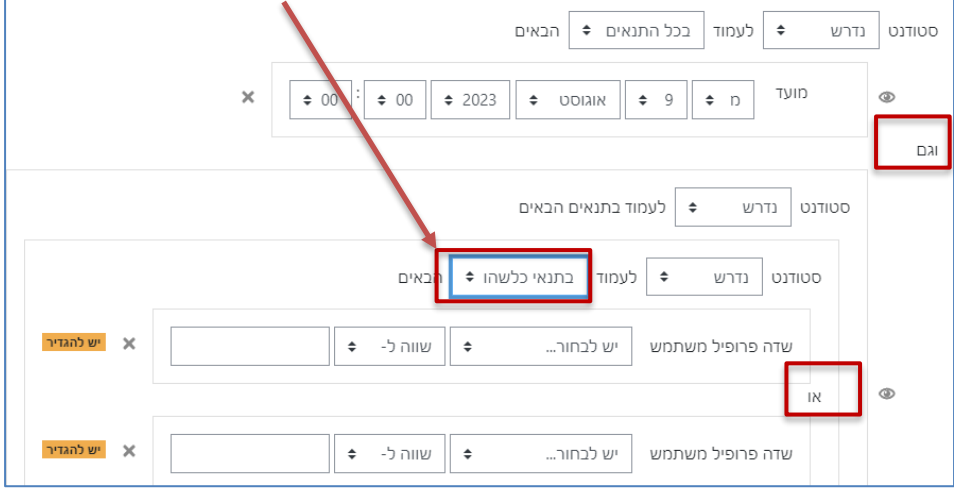

## **הגבלת גישה ליחידת הוראה**

הגבלה זו מאפשרת גישה ליחידת ההוראה בהתאם לאחת מההגבלות הקיימות. דוגמאות:

- − היחידה תיפתח רק אם הושלמו קודם תנאים שהוגדרו במשאבים/פעילויות ביחידה קודמת.
	- − היחידה תיפתח/תיסגר במועד מסוים.
	- − היחידה תיפתח רק למשתמש/קבוצה/אוסף קבוצות.
		- .1 יש להפעיל עריכה.
		- .2 נלחץ על עריכת תקציר, או על עריכת היחידה

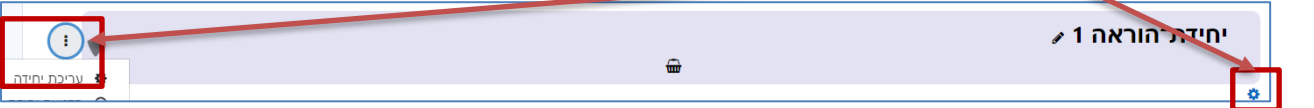

- .3 נלחץ על "הגבלת גישה".
- .4 נלחץ על "הוספת הגבלה".
- 5. \_ בתפריט "הוספת הגבלה" נבחר בהגבלה הרצויה (ראו פירוט בדוגמאות שהוצגו לגבי כל אחת מההגבלות).
	- .6 בחלונית שתיפתח נגדיר את התנאים בהתאם להגבלה שנבחרה.

#### **מחיקת הגבלה**

#### ניכנס להגבלת גישה ונלחץ על ה-X לצד ההגבלה שאותה אנו מעוניינים למחוק

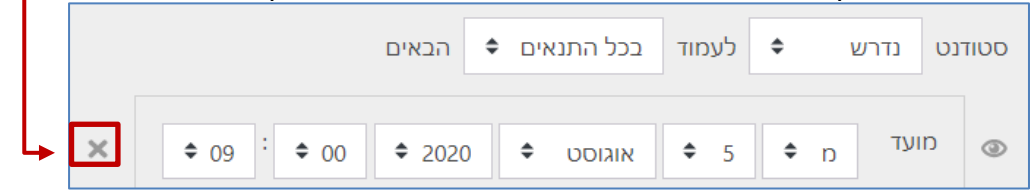

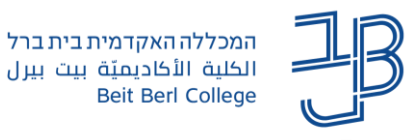

## **הסתרת הגבלה**

לעיתים נרצה להסתיר מן הסטודנטים את ההגבלה, במיוחד כאשר ההגבלה מבוססת על פרופיל משתמש או קבוצה. ניכנס להגבלת גישה ונלחץ על סמל העין.

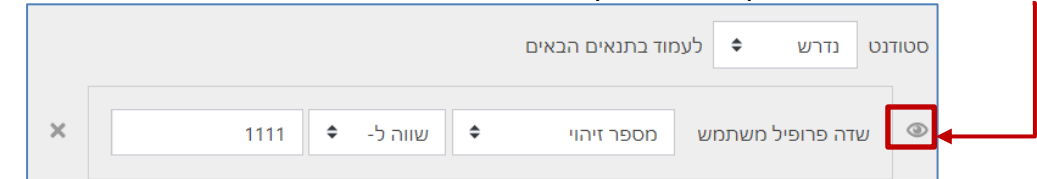

הרכיב/היחידה ייפתחו לצפייה אך ורק למושא ההגבלה וכל יתר המשתתפים לא ייראו רכיב זה.

#### **תצוגת ההגבלה באתר הקורס**

תצוגת הגבלה ביחידה

ההגבלה תוצג בדף הראשי של הקורס מתחת לכותרת היחידה.

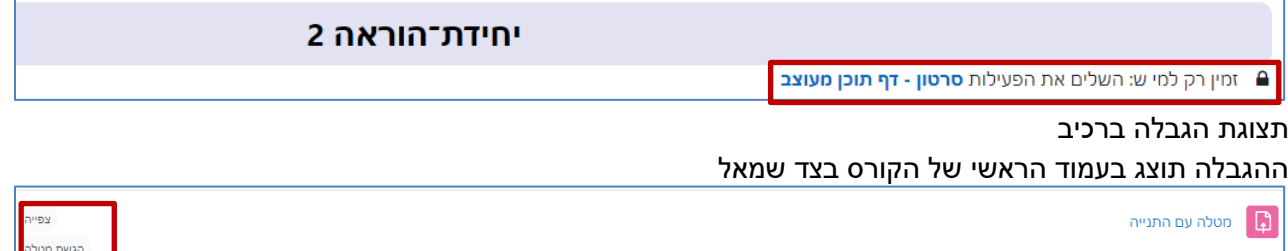

מומלץ לקרוא את ההגבלות המוצגות כדי לוודא שהן מוגדרות בהתאם לצורך.

### <span id="page-9-0"></span>**דוח השלמת פעילות**

אם הוגדרו בקורס תנאים להשלמת פעילות, נוכל לעקוב אחר השלמת הפעילות באמצעות דוח.

בדוח יוצגו באופן ויזואלי כל הפעילויות והמשאבים בקורס, וסימון האם הפעילות הושלמה/לא הושלמה על-ידי הסטודנט. .1 בסרגל הניהול נלחץ על דוחות

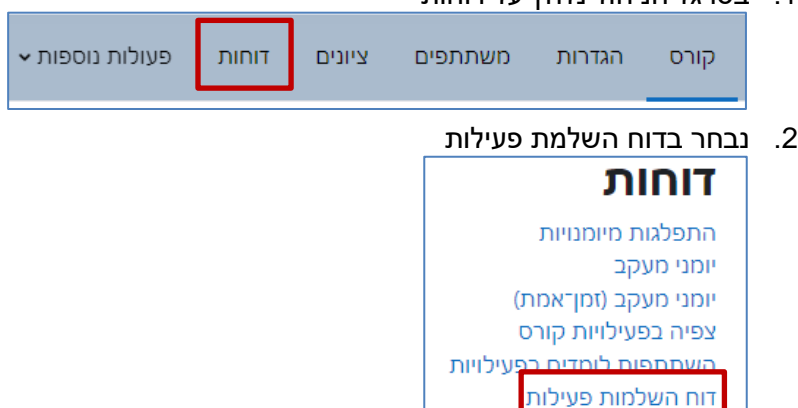

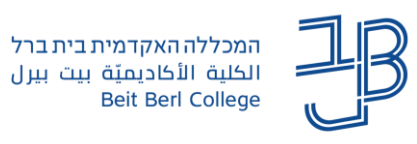

#### .3 נקבל טבלה עם שמות הסטודנטים:

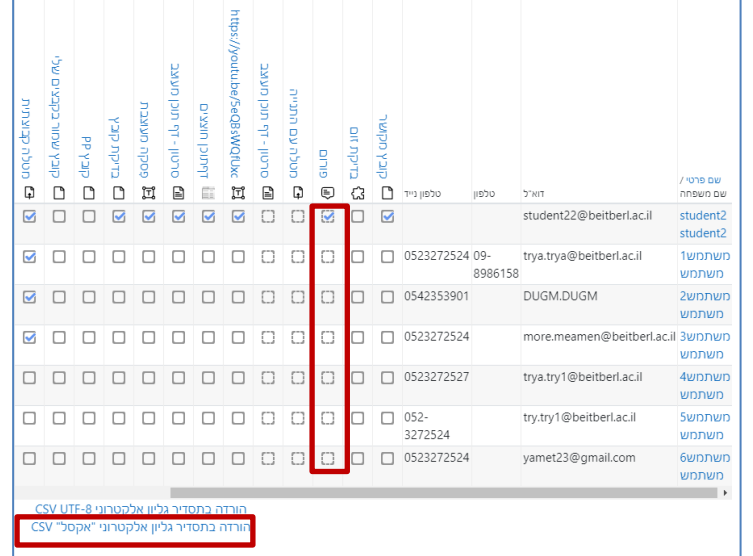

- .4 בכל רכיב שבו הוגדר תנאי נראה סימון של V בתיבה.
- .5 ניתן להוריד את הדוח גם לקובץ אקסל. לשם כך נלחץ על הורדה בתסדיר גליון אלקטרוני "אקסל" CSV